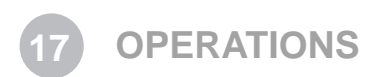

This section provides information on Previewing, Saving, Submitting, and Managing jobs through the touchscreen and 3-D Client Software. In addition this section describes how to remove the build platform, how to empty the waste drawer and how to shut down the printer.

## **PREVIEW BUILD JOB**

Print Preview allows you to view your print in various views; it also allows you to manipulate your print while viewing an image of your print in the build envelope.

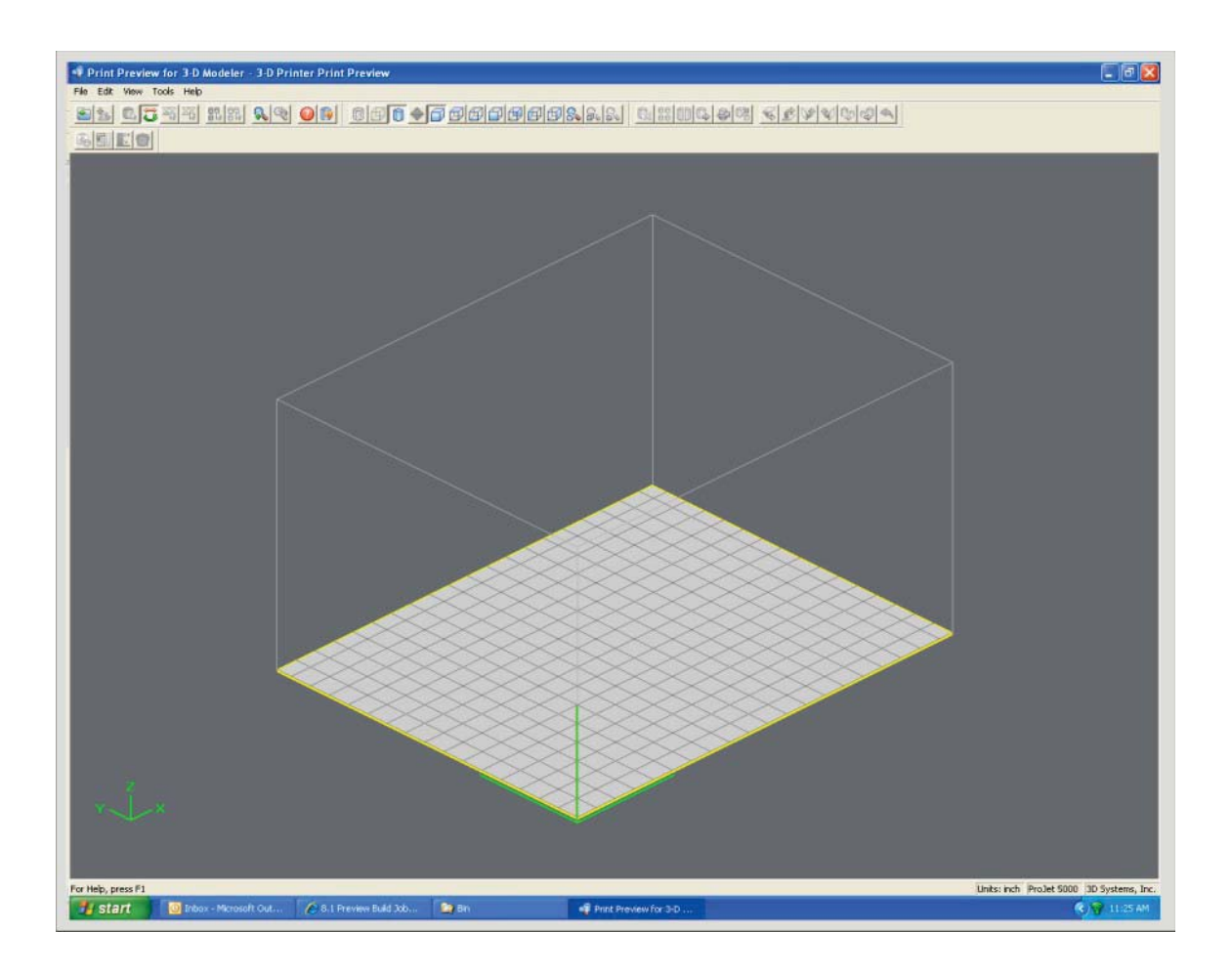

• Click Preview button on the Client's Submit dialog box. At least one part must be added for build in the Submit dialog box before able to preview.

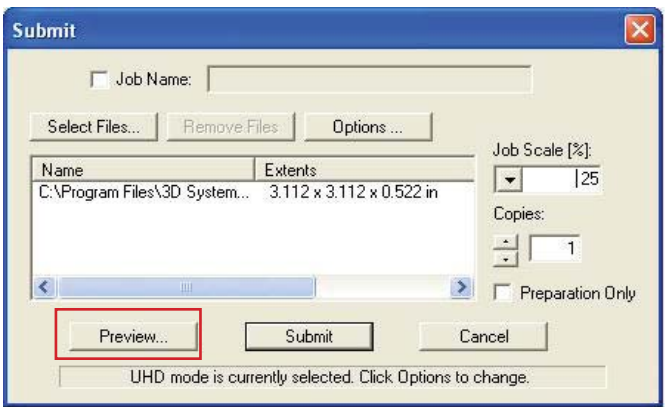

- Highlight a Job Name in modeler's Info window, click Preview button or choose Job > Preview. When the preview window opens, STL files can be added and removed, parts can be changed, rearranged, and submitted. The modified jobs can be sent directly to the printer's queue.
- The following are descriptions of each icon in print preview and their function.

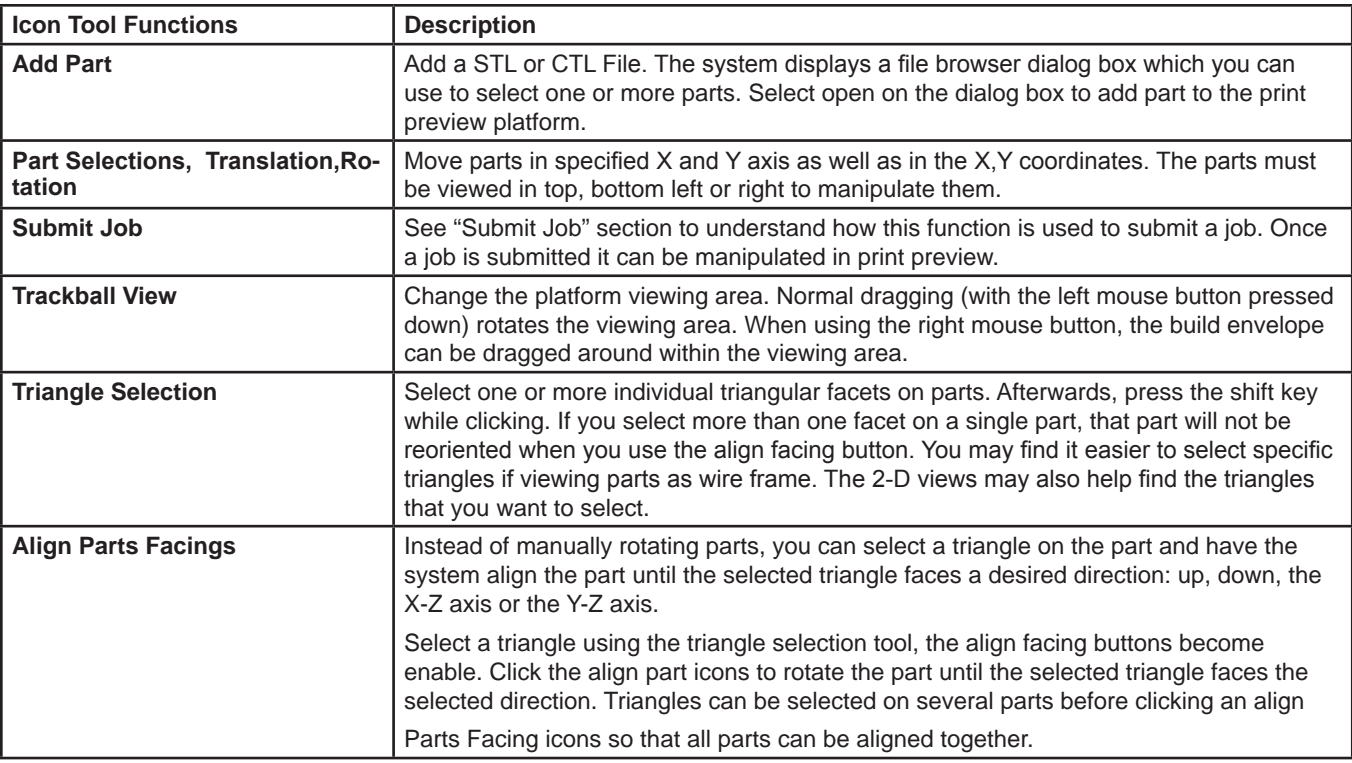

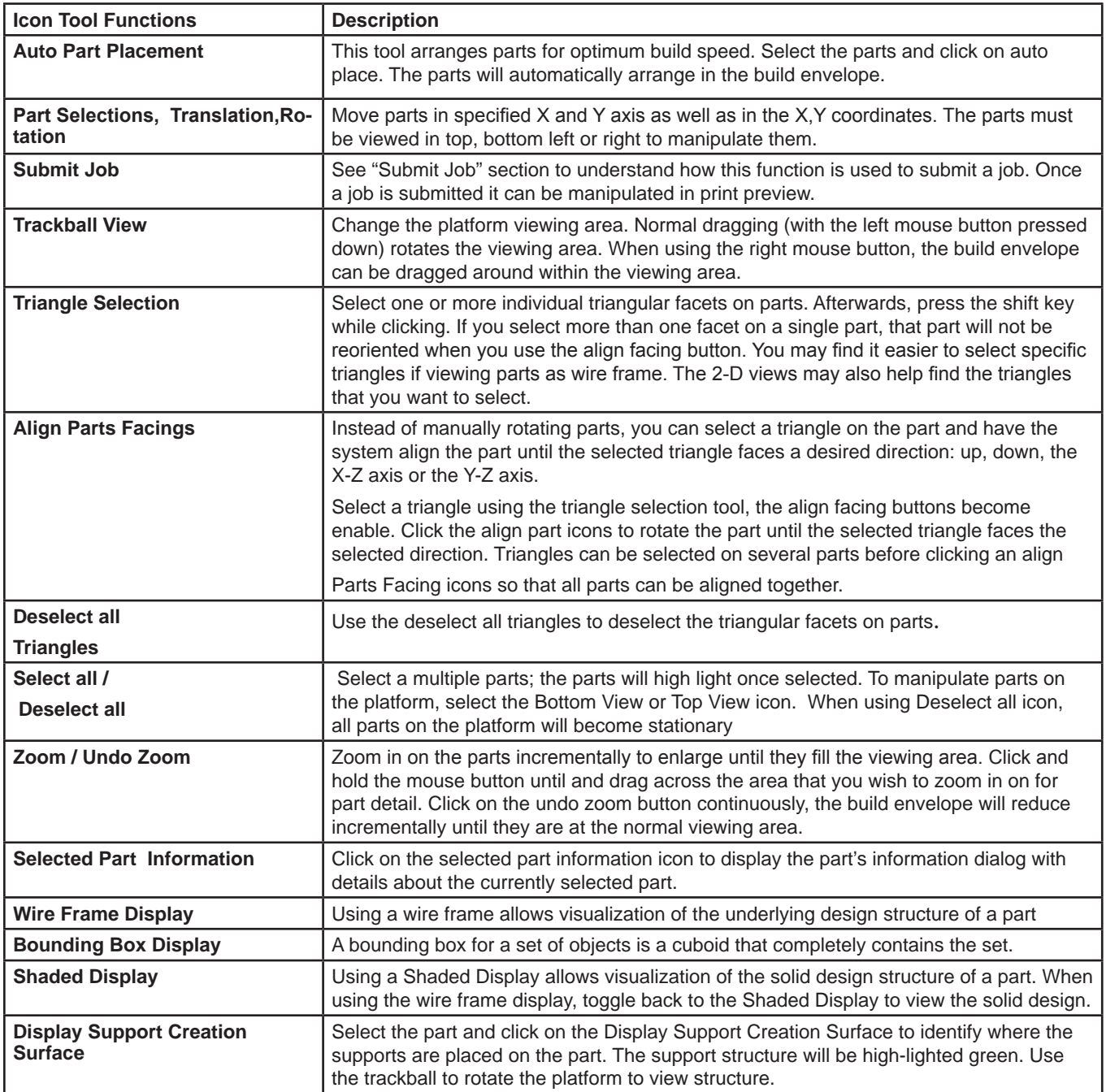

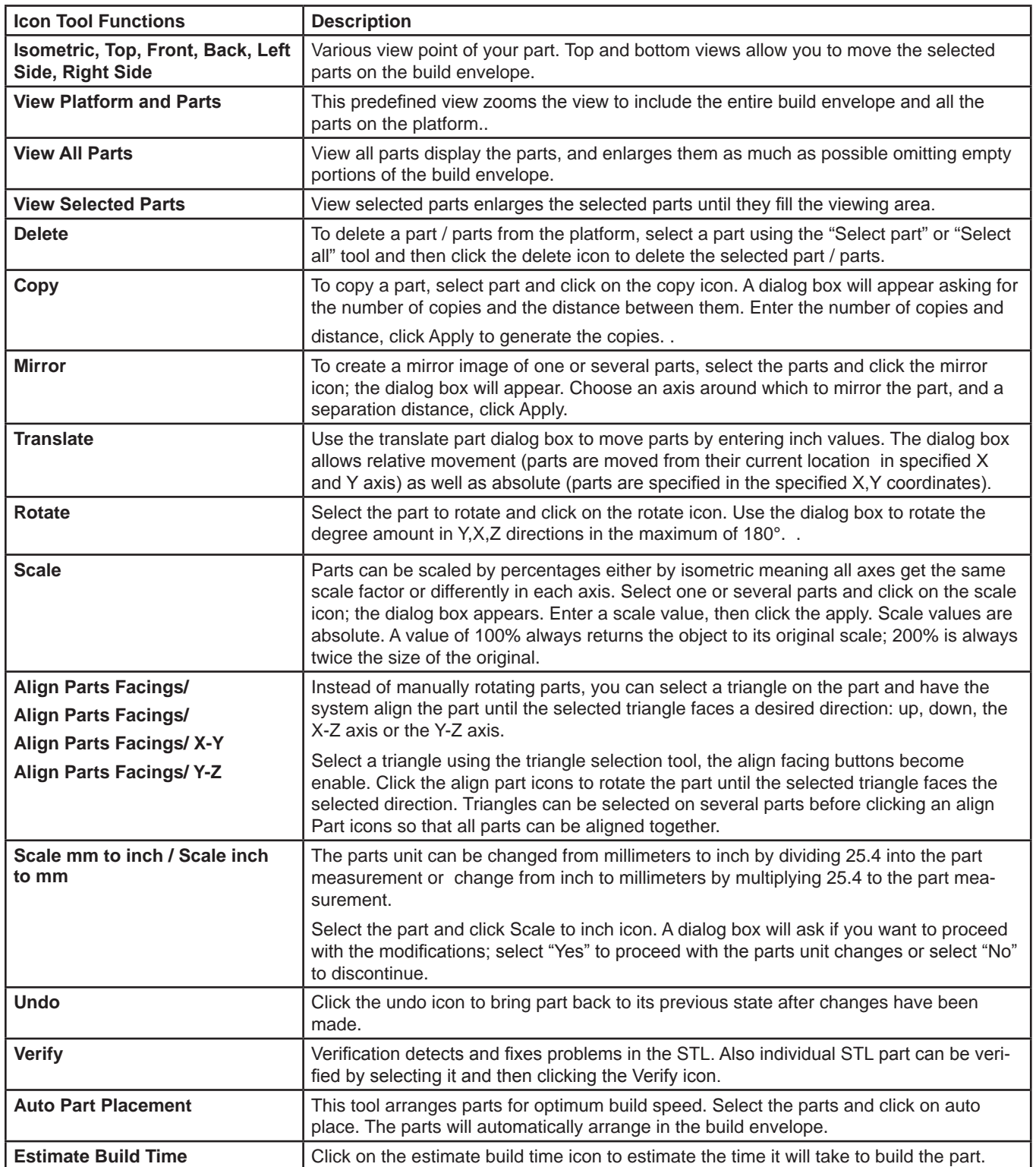

## **SAVE A PRINT JOB**

- Prepare and save build job(s) on your computer. Later, submit the job, skipping preparation steps. A saved job is specific to your computer and can only be built or deleted from that specific computer.
- Click on a Printer icon in 3-D modelers window to open printer's Info window.

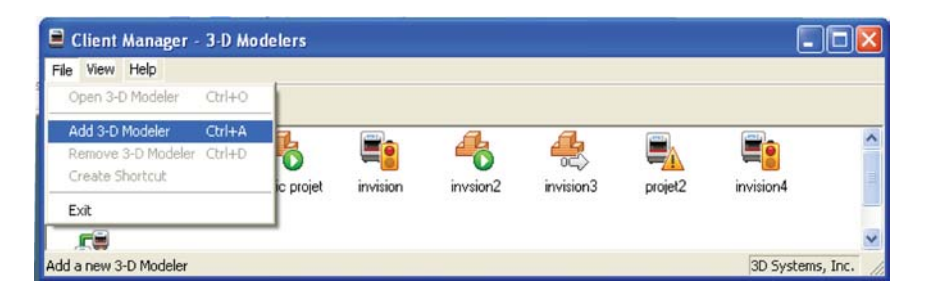

- Select Job name to be saved.
- Choose Job > Default Options

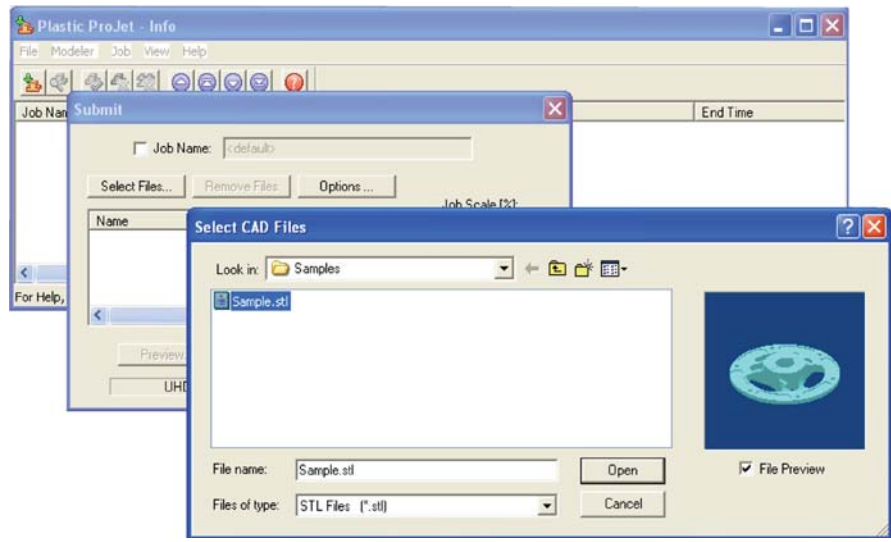

• In the Default Job Options, select Save Job, then click OK.

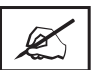

Note: After submitting jobs to modelers' queue, it cannot be saved unless Save Job was selected. When a build job with the Save Job option enabled reaches Pending status, another job (with the suffix "s") is added to the queue. For more information see Saving, Repeat, and Confirming Build Jobs in your ProJet® Client online Help **for more information.** 

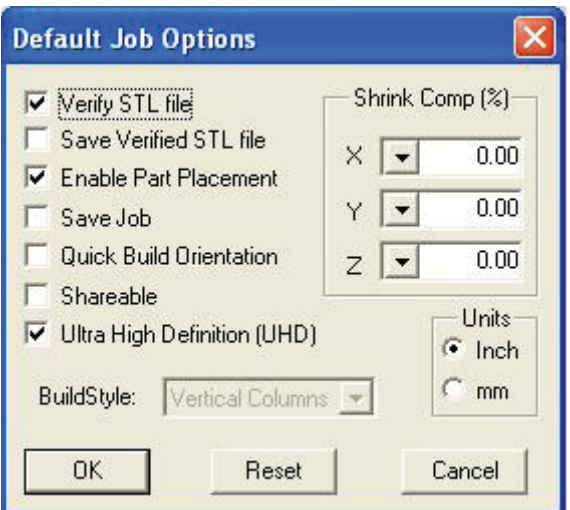

## **SUBMIT A PRINT JOB**

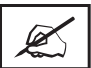

NOTE: Make certain the modeler is Off-Line during the job submittal process. Place the modeler on-line after the job is submitted.

• Click on the printer's icon in the modeler's window. The printer's Info window opens.

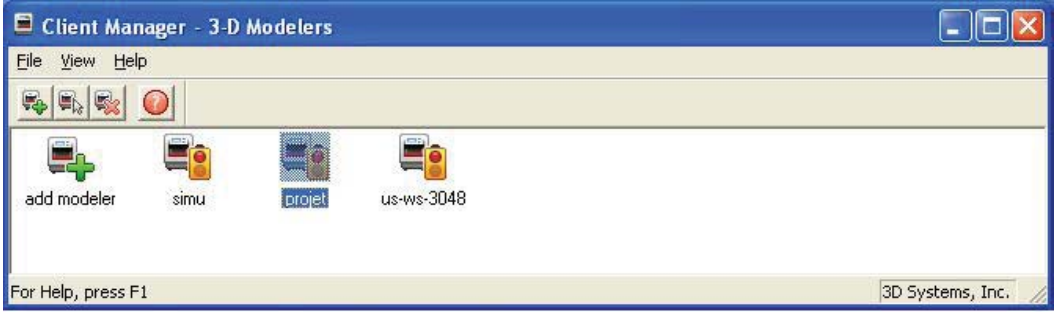

• In printer's Info window, click Submit to open Submit dialog box.

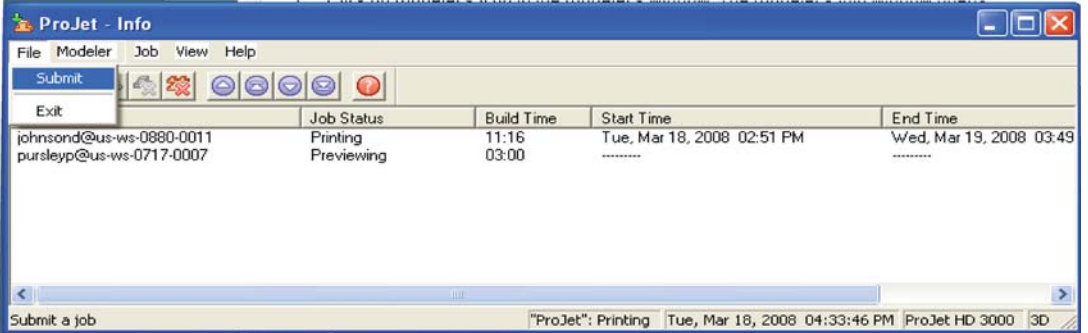

• Click Select Files on the Submit dialog box to add one or more parts to the build job.

## **NOTE: More than one STL file can be selected at a time.**

6

• In Select CAD Files dialog box, hold down the Ctrl key and click on several STL files. Add parts in Preview window. After you have added at least one STL file, use Preview window to view build jobs in three dimensions, and to add more STL files if desired. Sample STL files are in the \3-D Modeling Client\Samplesfolder.

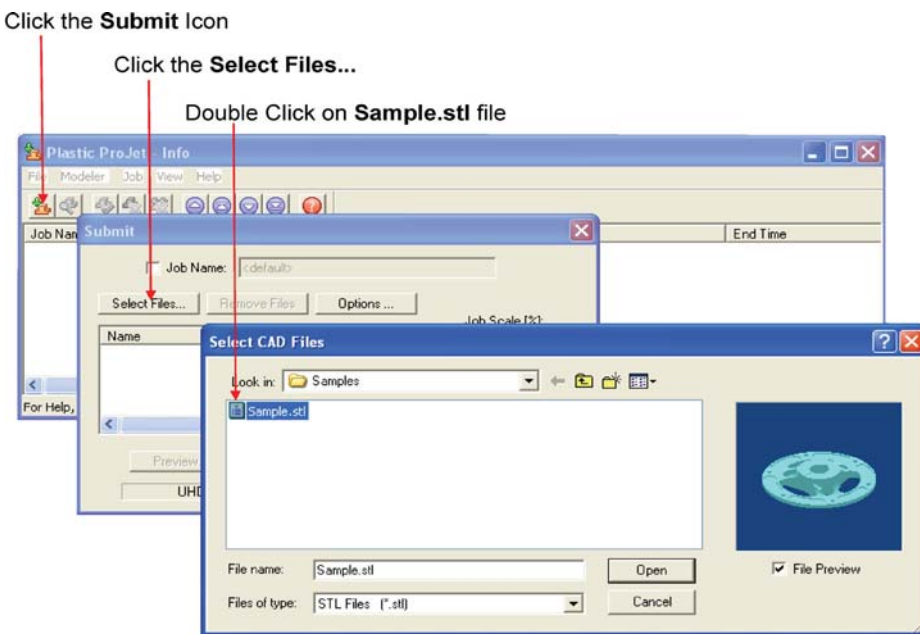

- Browse files in Select CAD files window. When files are selected, file names appear in build job parts list of Submit dialog box.
- Click Options button on Submit dialog box. The Default Job Options dialog box appears.

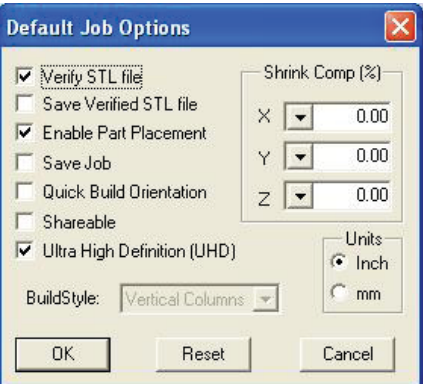

- Change or reset values, such as Build Style, Shrink Comp (%), and Units. (See "**Default Job Options Dialog Box**" in the 3-D Modeling Client online Help for job options definitions.)
- Parts shrink in X and Y. The degree of shrinkage depends on part geometry. To improve part accuracy, apply the X, Y, and Z Shrink Comp (%) values then measure your parts and refine these values. Refer to 8.10 Shrink Compensation for ProJet® VisiJet® Materials.
- Click Preview on Submit dialog box. If the file you are trying to preview is beyond the threshold of a certain file size, the system will automatically access the Bounding Box Display feature. See Section 8.1 Preview Build Job for details.

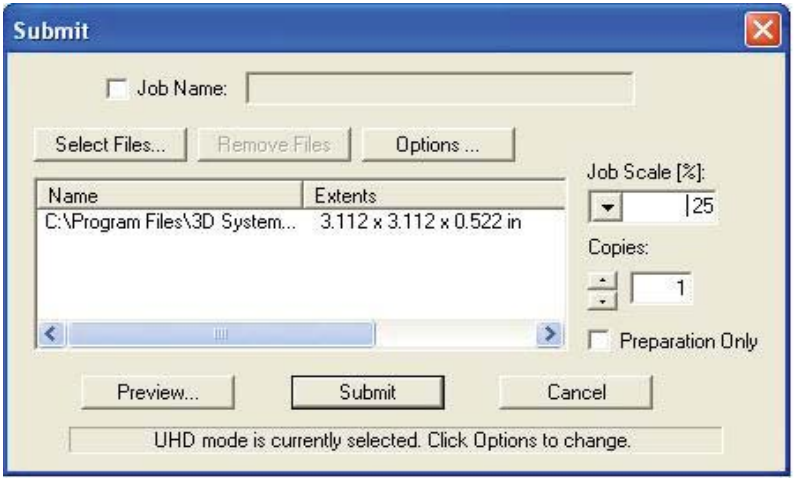

• Manipulate parts interactively in the Preview window's virtual printer 3-D build workspace.

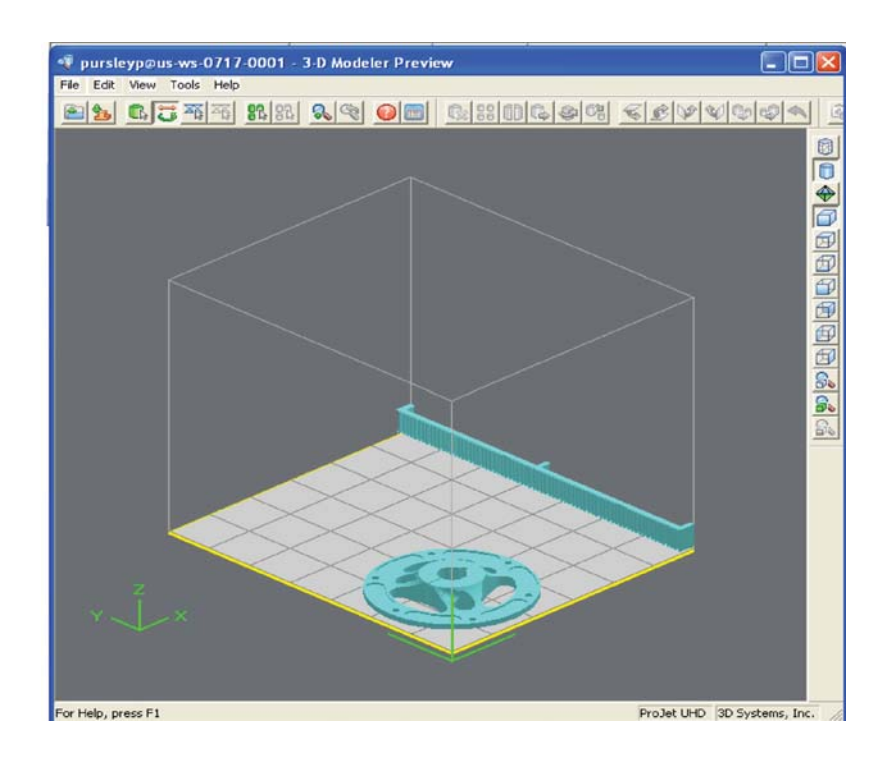

If required, re-size all parts in build job by the same scale factor, enter a Job Scale % in the Submit dialog box before clicking Submit. To re-size some of the parts of your job, use Edit > Scale in Preview. (See the topic "**Previewing Print Jobs > Scaling Parts**" in your ProJet® Client online Help for instructions.)

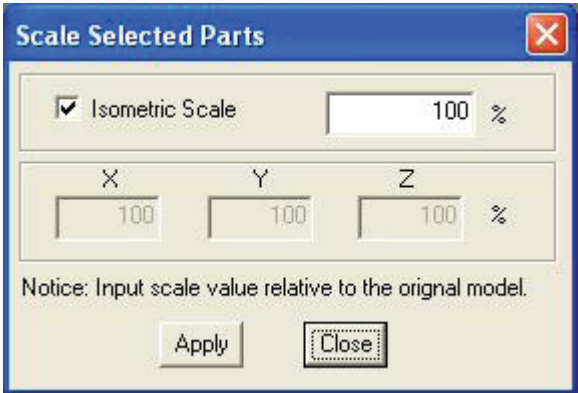

• Click Submit on Submit dialog box if you did not preview the job, or click Submit tool bar button in the Preview window if you did preview the job.

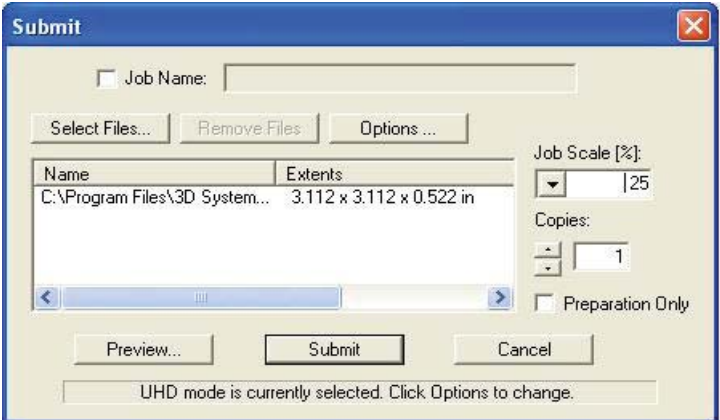

• Both the 3-D Modeling Client and Print Preview now check to make sure that the maximum allowable accumulated build file size on the machine is not exceeded during job submission. The maximum threshold for job submission is roughly two gigabytes or 40,000,000 triangles. If a User attempts to submit a job to the build queue that exceeds this threshold, the following message will be displayed.

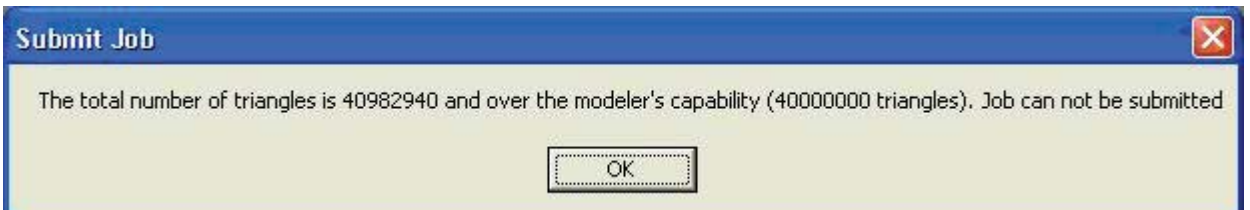

- The build job submitted will be built when printer is ready unless:
	- It is OFFLINE, in which case press the Play button on the operator's touchscreen.
	- It does not have a clean build platform installed; install clean one and press ONLINE.
	- The Preparation Only option in the Submit dialog box was checked. This causes the printer to wait until the build job was confirmed before building enabling you to change the job in the Preview window again before confirming.

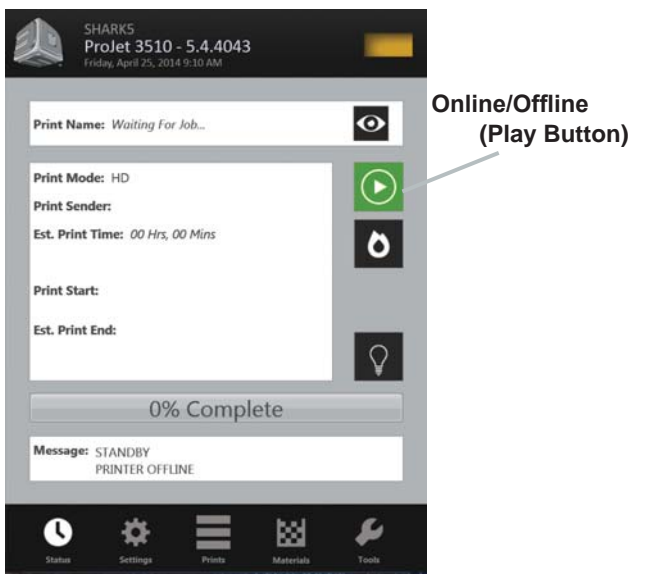

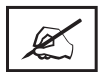

**NOTE See "Checking Printer Status" and "Confirming Build Jobs."** 

• When the Operator panel shows PLATFORM EMPTY? Y/N, verify platform is clean and free of debris. If required, press NO and remove build platform from the printer to replace.

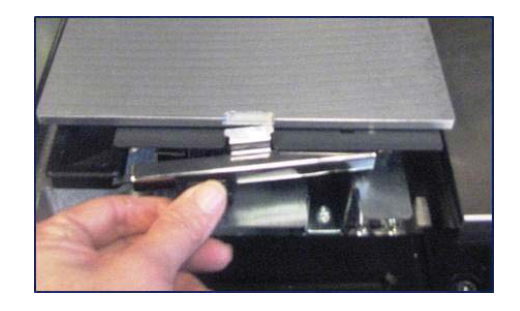

• Close chamber door and press Online button to bring the printer online. A dialog box will display asking "PLATFORM EMP-TY? Y/N, select YES. Otherwise, select No and install a clean platform. If the display shows please empty waste or next build will exceed waste capacity, open the waste drawer and then close waste drawer; the job starts automatically.

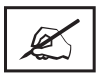

NOTE If the message shows WAITING FOR JOB, no jobs are in the printer's queue. Please return the beginning of "Submit a Print Job" to the queue. Once in the queue, the job starts automatically.

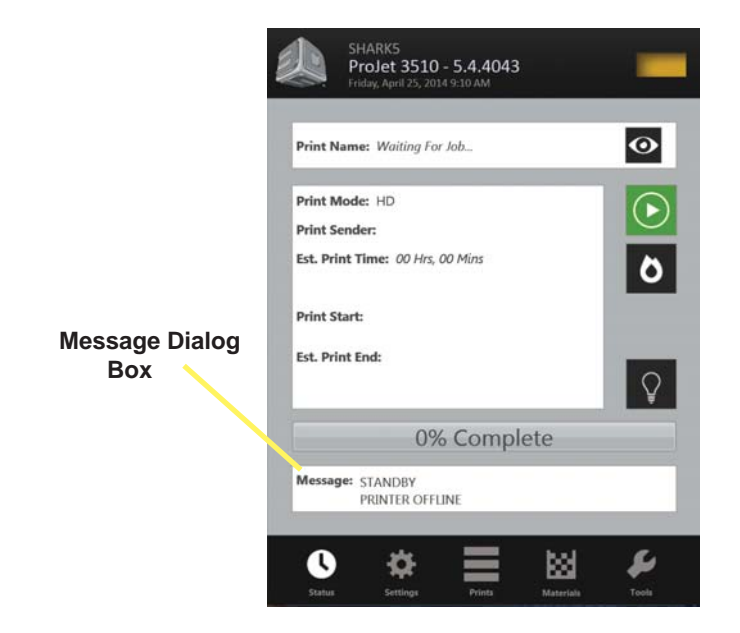

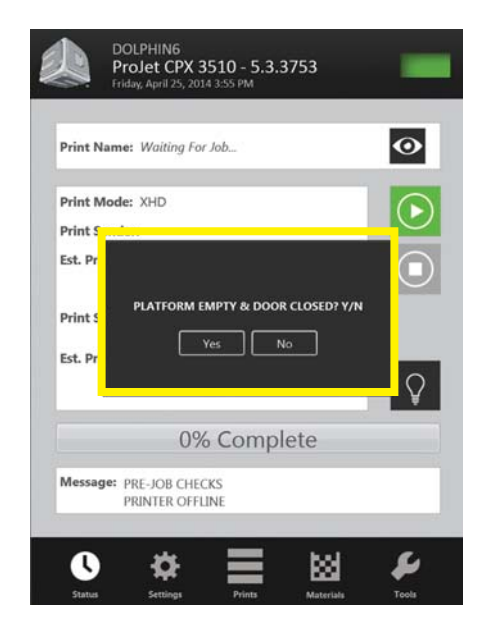

## **MANAGE A PRINT JOB**

• The client software will not send print jobs to the printer until job confirmed by selecting "Preparation Only" check box in the "**Submit**" dialog box or resubmit a saved build job.

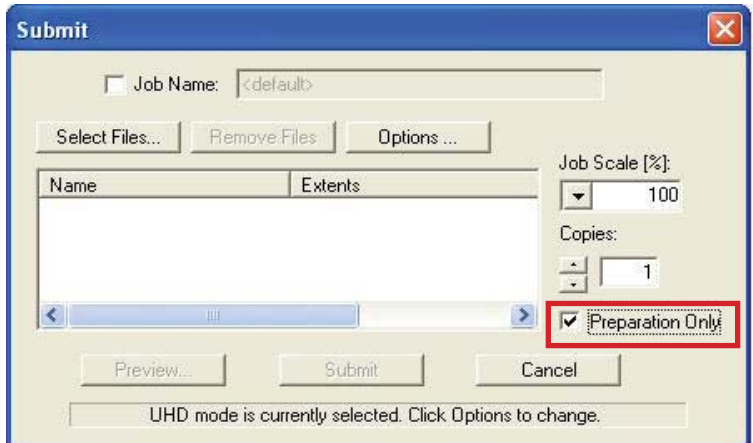

• Click printer's icon in client software to open printer's Info window.

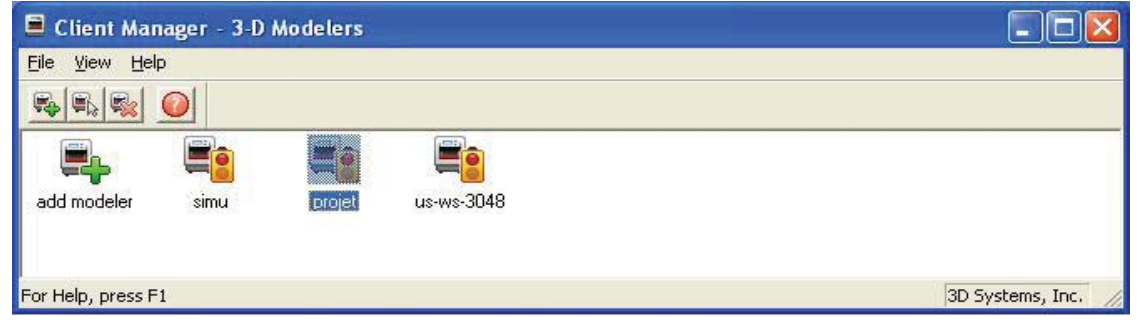

- Select build job with Job Status of Needs Confirm or Saved.
- Click Confirm button or choose Job > Confirm located on the tool bar of the printer window. A dialog box with ask if you want to submit; click Yes.

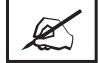

NOTE Confirming saved jobs generates a Pending build job whose name lacks the "\_s" suffix. However, saved jobs remain in the queue.

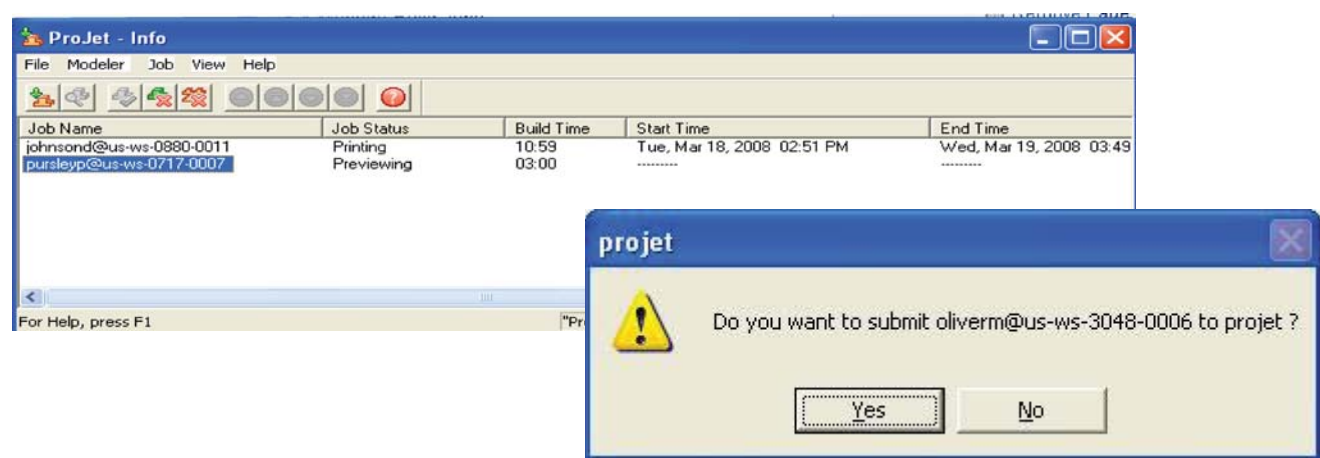

## **PRINTER STATUS**

• To view the printer's status, Click in "Status" icon and observe the screen for print name, print mode, print sender, est. print time, when the print began and when it will end. A percentage bar will inform you what percentage of the print is completed.

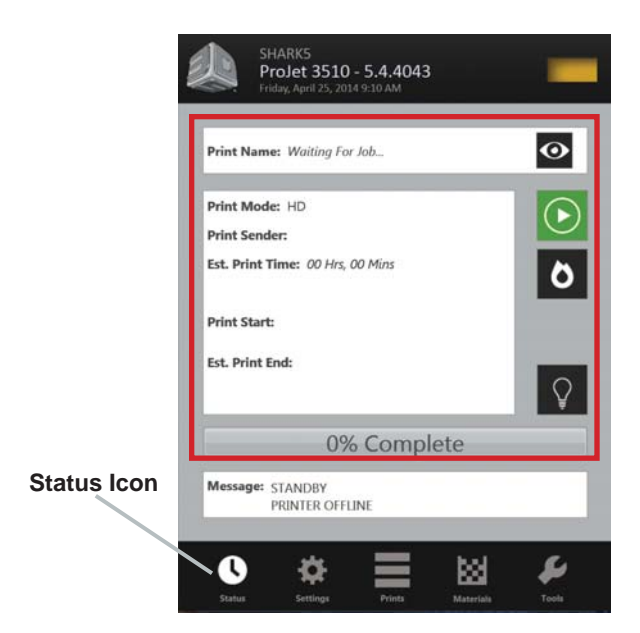

### **EMPTYING WASTE DRAWER**

CAUTION: Before removing waste materials from the waste drawer, adhere to all personal, and safe handling of materials described in "Material Safety." Keep disposal records if local law requires.

# Wear gloves when removing and disposing waste material.

#### To remove waste pan:

- If the printer is idle, open the waste drawer. If the printer is operating, press "**Pause**" on the Status Screen. When pause is completed, open waste drawer.
- Remove waste pan and place it in a plastic bag.
- Remove contents by scraping the block of waste out from pan and putting the waste in the bag.
- Dispose of waste material according to your local law.
- Replace the waste pan in the right side of drawer.
- Close drawer and press "**Pause**" again to resume build. The icon will return to Online/Offline button.

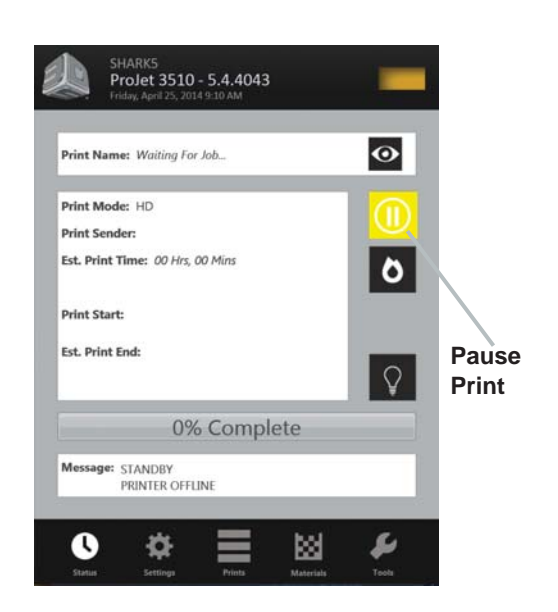

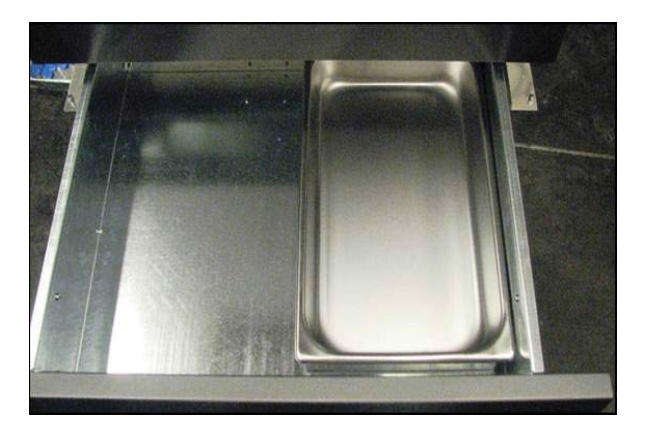

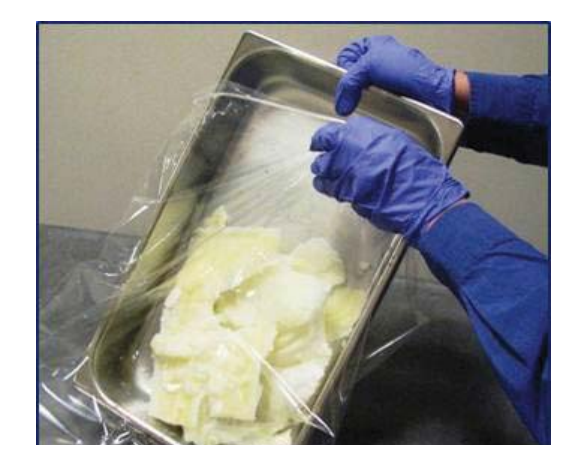

## **REMOVING PRINT PLATFORM**

- When Status screen message shows <job\_name> Remove Print; open chamber door.
- Open the chamber door.
- Slide the latch release back to disengage the latch; lift platform from x-carriage.

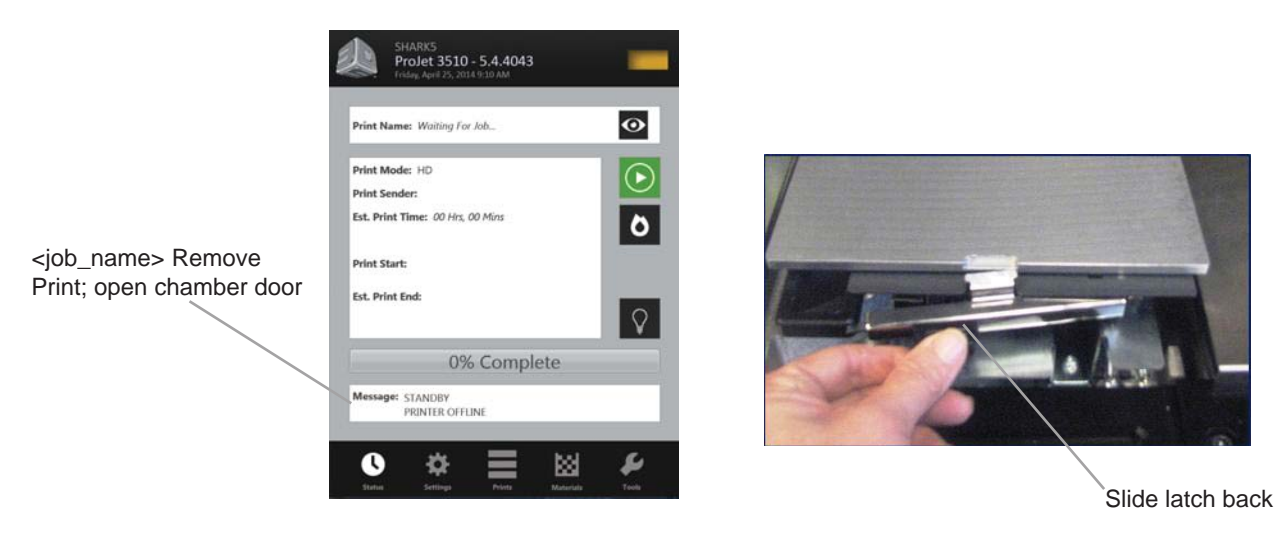

### **REMOVE PART FROM PRINT PLATFORM**

- Place warm platform of parts in a freezer for a few minutes. As the parts and platform cool, they contract at different rates and separate.
- Alternatively, the parts can be mechanically separated from the build platform by force using a tool such as a thin blade.